# **Jobsøgning i 3F Jobformidling**

### **Sådan kommer du i gang**

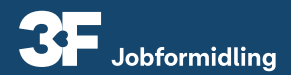

# **Indhold**

- **4 Log på Mit3F**
- **4 Opret dit CV**
- **5 Find job i jobdatabasen**
- **6 Søg og gem et job**
- **7 Lav en jobagent**
- **7 Mine vedhæftede filer**

3F Jobformidling er Danmarks største jobdatabase, hvor vi hver dag samler job fra danske jobdatabaser og fra virksomhedernes hjemmesider. Du kan derfor se, hvilke job der er opslået indenfor dit fag i hele landet.

Du kan bruge 3F Jobformidling, både hvis du er ledig eller beskæftiget.

I vejledningen her kan du se, hvor du opretter dit CV og hvordan du bruger jobdatabasen i din jobsøgning.

## **Sådan gør du**

#### **1) Log på Mit3F**

Gå til "Mit3F" og klik på **"Min jobsøgning"**. Det kan du gøre to steder.

#### I kassen **"3F Jobformidling"** kan du se to knapper: **"Opret dit CV"** og **"Gå til jobdatabase"**.

Du kan læse mere om, hvad du kan bruge disse knapper til, i punkterne herunder.

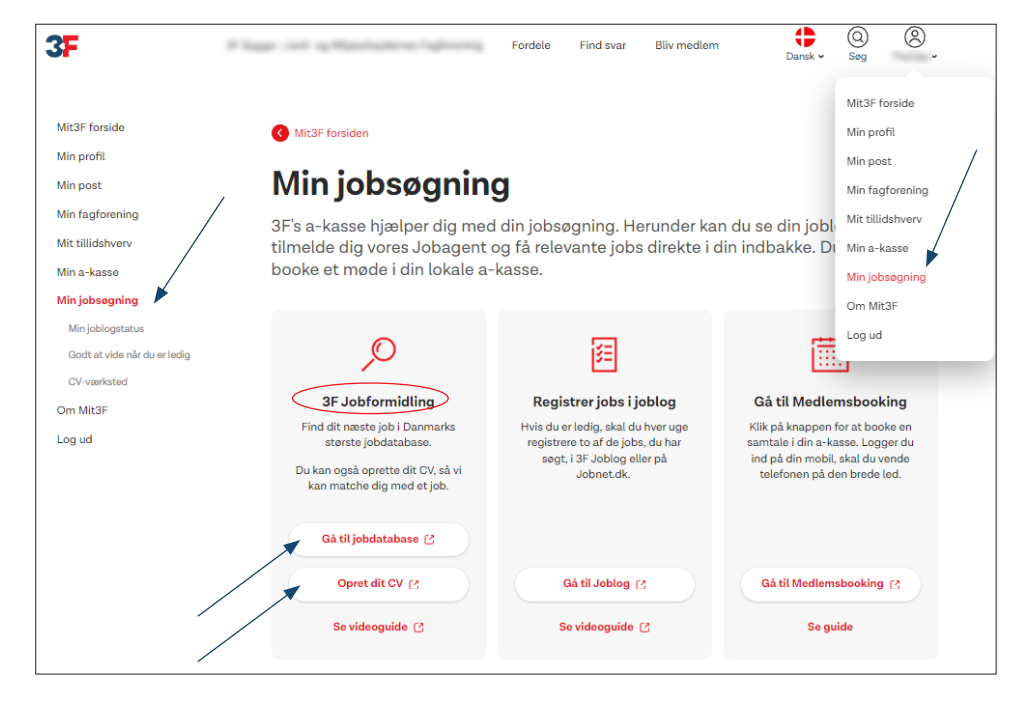

#### **2) Opret dit CV**

Når du klikker på knappen "Opret dit CV", får du mulighed for at lave dit eget CV, som vi bruger til at formidle et job til dig.

Hvis du er ledig, så henter vi automatisk dit jobnet-CV.

#### **3) Find job i jobdatabasen**

Når du klikker på knappen **"Gå til jobdatabase",** kommer du direkte til vores store jobdatabase.

Du søger i jobdatabasen ved at skrive i fritekstfeltet. F.eks. **"rengøringsassistent København"**. Du behøver ikke at stave et ord helt korrekt, når du skriver i søgefeltet. Systemet ved godt, hvad du mener, selvom du f.eks. skriver **"rengøring asistent"** i stedet for **"rengøringsassistent"**.

Klik derefter på luppen for at søge.

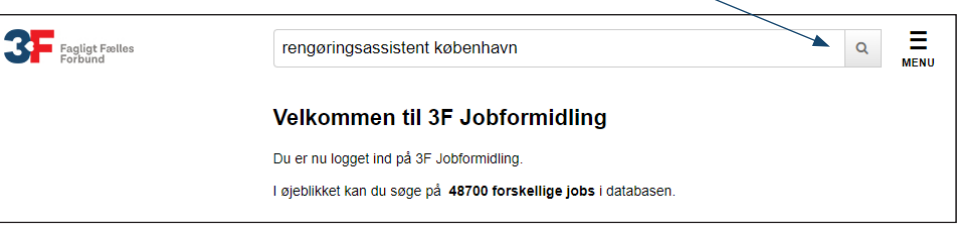

#### Nu kan du se de job, der matcher din søgning.

Ude i venstre side, er der nogle kriterier, som de forskellige job byder på – f.eks. stilling og sted. Tallet i parentes viser, hvor mange job der er tilgængelig ved det enkelte kriterie.

Når du klikker på et kriterie, får du en liste med job, som kun passer til netop dette kriterie. Du kan godt vælge flere kriterier på én gang.

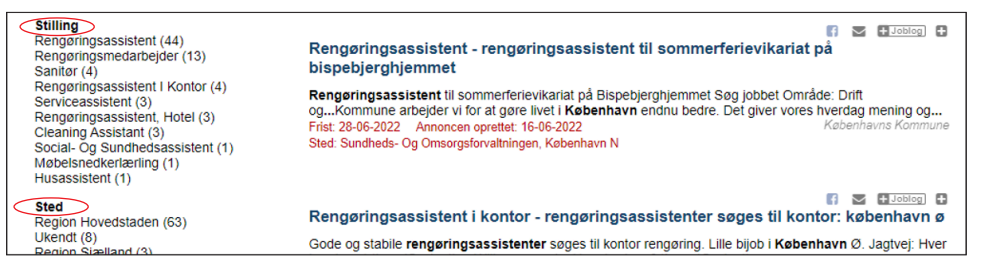

#### **4) Søg og gem et job**

Hvis du vil søge et af jobbene på listen, kan du klikke på jobopslagets overskrift. Det fører dig videre til den side, hvor jobbet er slået op. Her kan du tit søge jobbet direkte.

Hvis du vil gemme et job, kan du gøre det på to måder: Joblog eller Huskeliste. Der er forskel på, hvilken en du skal bruge alt efter din jobsituation.

Som beskæftiget kan du bruge Huskelisten, som er det lille felt med et plus helt ude til højre af jobopslaget.

Som ledig skal du bruge Joblog, som er det lille felt med teksten Joblog ude i højre side af jobopslaget.  $\bar{\mathbf{X}}$ 

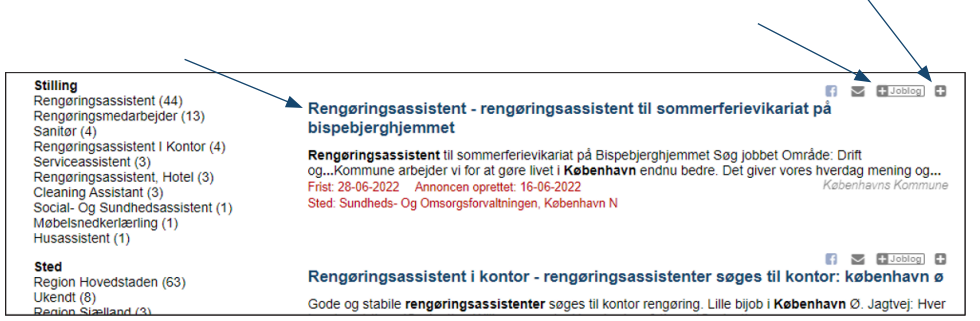

#### **5) Lav en jobagent**

Når du har en jobagent, får du sendt jobannoncer direkte til din mail, hver gang der bliver slået et nyt job op, som passer til din søgning.

Det er let at gemme din søgning som en jobagent. Du klikker bare på den lille diskette ude i højre side. Nu er din jobagent gemt, og du kan se den på listen over dine jobagenter.

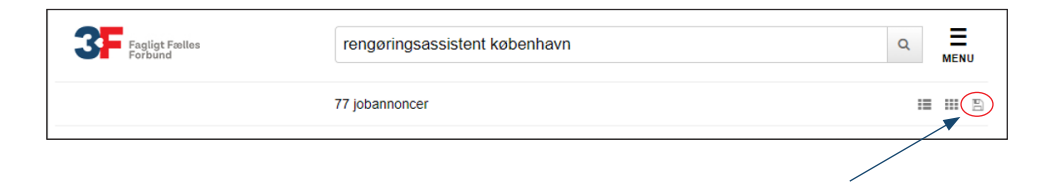

#### **5) Mine vedhæftede filer**

Hvis du gerne vil gemme dine forskellige dokumenter til din jobsøgning ét sted, kan du bruge **"Mine vedhæftede filer"**. Det kan f.eks. være dine eksamensbeviser.

Klik på menuen i højre side. Klik derefter på **"Mine vedhæftede filer"** og dernæst på **"Tilføj nyt"**.

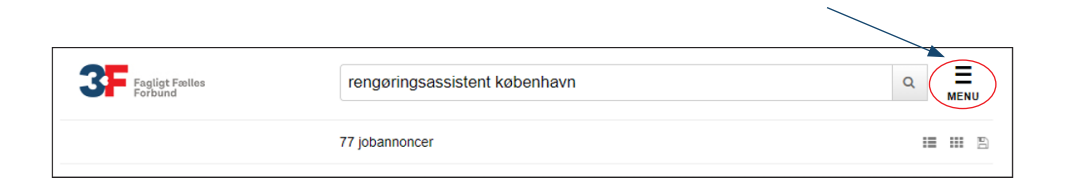

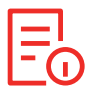

**HUSK...** Når du bruger jobloggen, bliver din jobsøgning også automatisk gemt i din joblog på jobnet.dk.

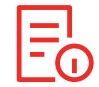

#### **HUSK...** Mappen med "Vedhæftede filer" kan ikke bruges til din joblog, og bliver ikke delt med jobnet.dk

#### **3F**

Fagligt Fælles Forbund Kampmannsgade 4 1790 København V Tlf. 70 300 300 www.3f.dk

#### **3FA**

Faglig Fælles A-kasse Kampmannsgade 4 1790 København V Tlf.: 70 300 300 www.3fa.dk